# SQL Sentry Portal Deadlocks

Last Modified on 02 November 2021

 **Applies to the following products and features**: The on-premises SQL Sentry Portal feature for SQL Sentry. See the Getting Started with SQL Sentry Portal article for more details.

## Deadlocks

The **Deadlocks** view provides details about deadlocks within your monitored environment. Use it to identify and fix deadlock issues on your monitored servers.

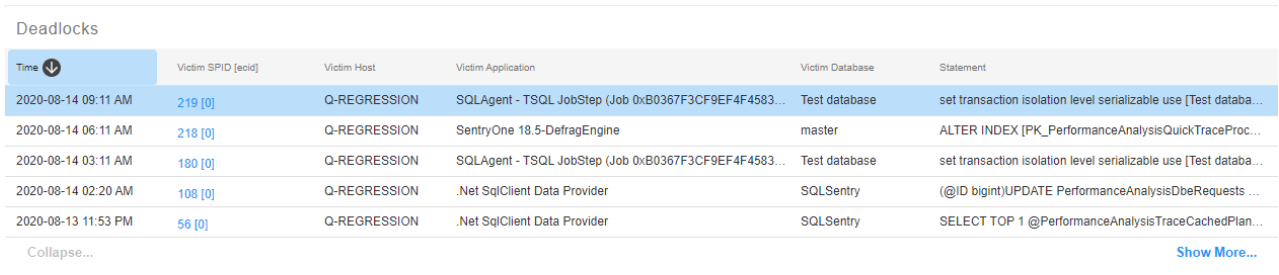

 **Note:** Deadlocks for Amazon RDS are not supported in **SentryOne Monitor** or the on-premises SQL Sentry Portal.

## Deadlock Diagram

The deadlock diagram is built from the captured deadlock XML. The **victim**, **process**, and **resource** (e.g. Object Lock) nodes are represented, as well as any relationships that exist between them.

#### *O* Note:

- Resize the deadlock diagram using the magnifying and minimizing glass icons, and reset it to the original if needed.
- Select different nodes on the diagram to change the information displayed on the screen.
	- Use the expand button to open the deadlock diagram and XML in a full window.
- Drag and drop deadlock files into the deadlock diagram space to get a diagram and view additional information.

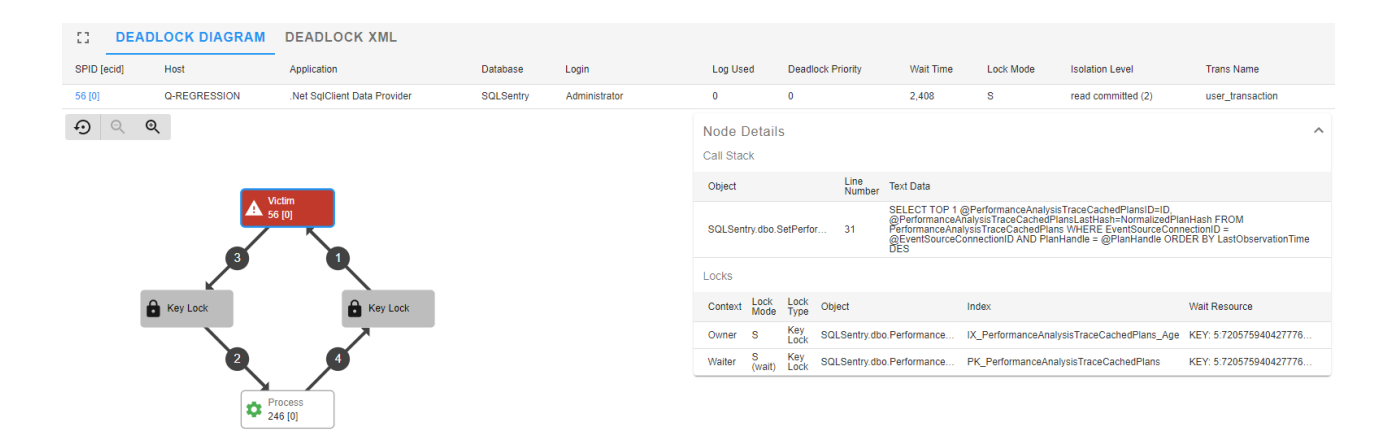

The deadlock **victim** is highlighted in red (shown as Victim 56 [0] in the example above). The **victim** is selected, and the **Node Details** and **Locks** associated with the victim are displayed to the right in the image. There are two **resource** nodes (shown as Key Lock, this could also be at a different level such as an Object Lock or a Page Lock), and a **process** node (shown as Process 246 [0]). Select any of the nodes to display the associated **Node Details** and **Locks** (if applicable).

**O** Note: The numbers (1,2,3, and 4) and associated arrows that connect the nodes indicate the sequence of events that took place to create the deadlock.

#### Deadlock Details

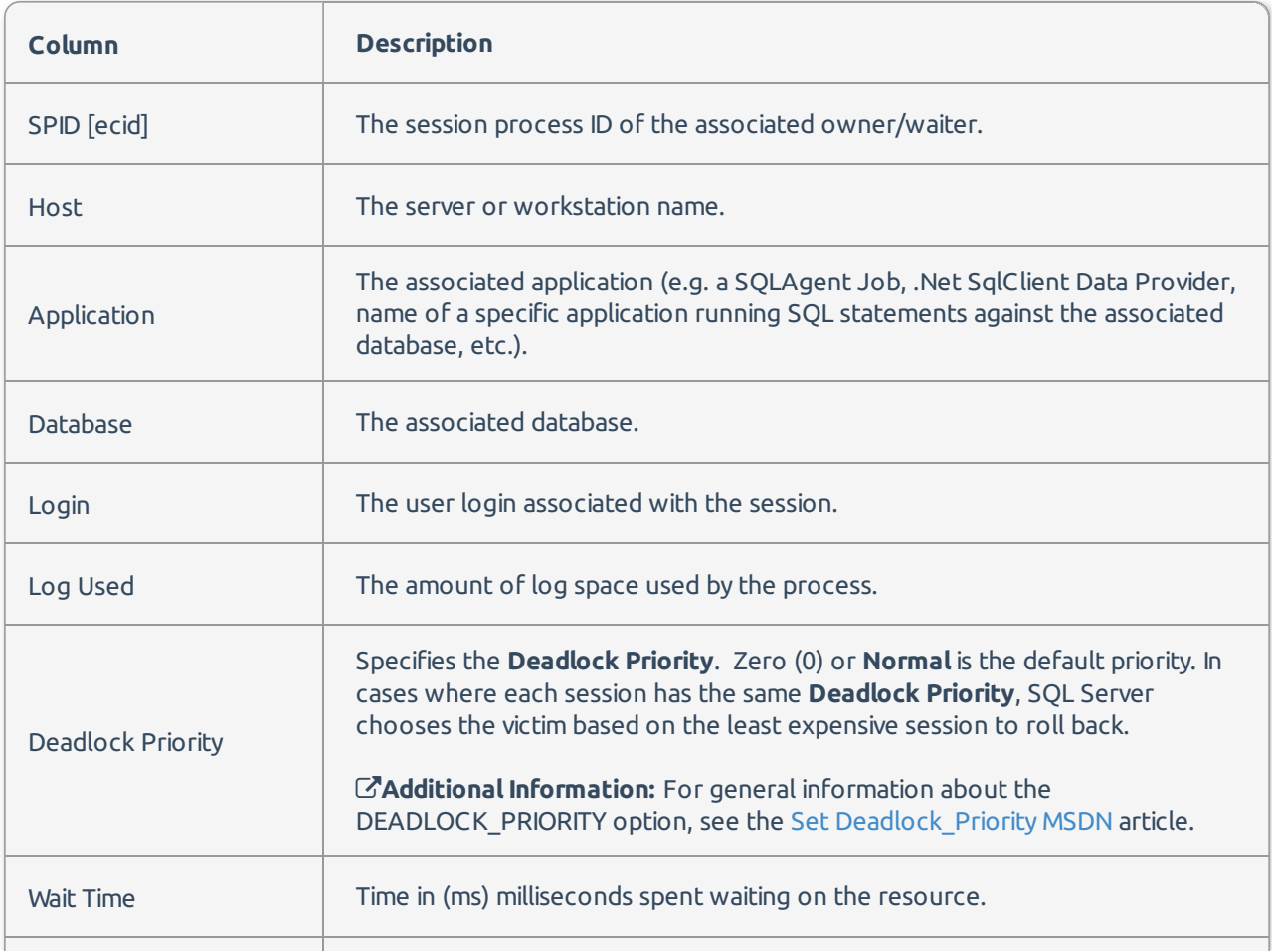

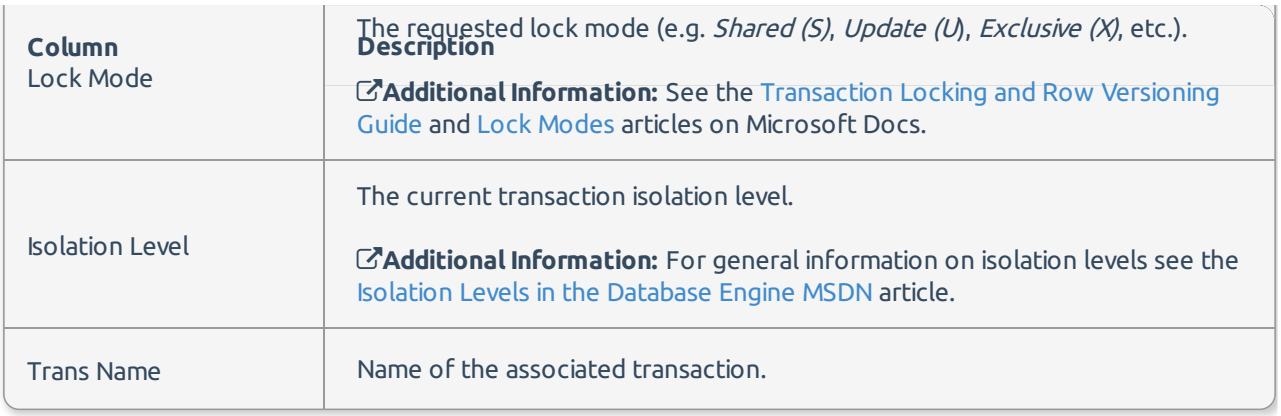

#### Node Details

#### **Processes**

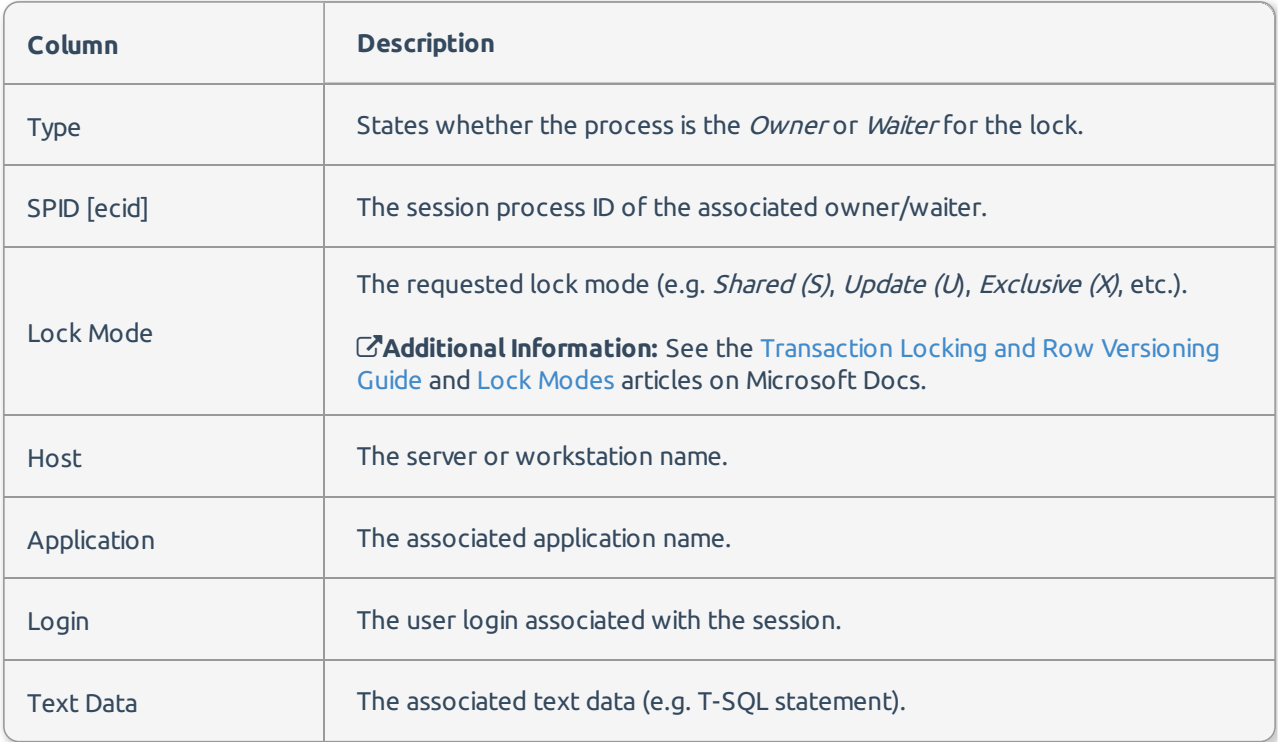

#### **Call Stack**

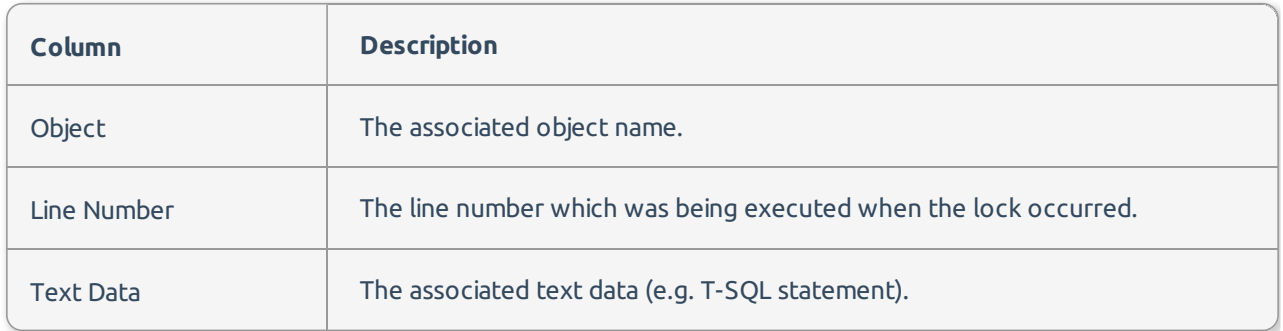

#### **Locks**

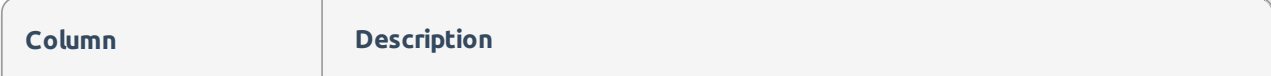

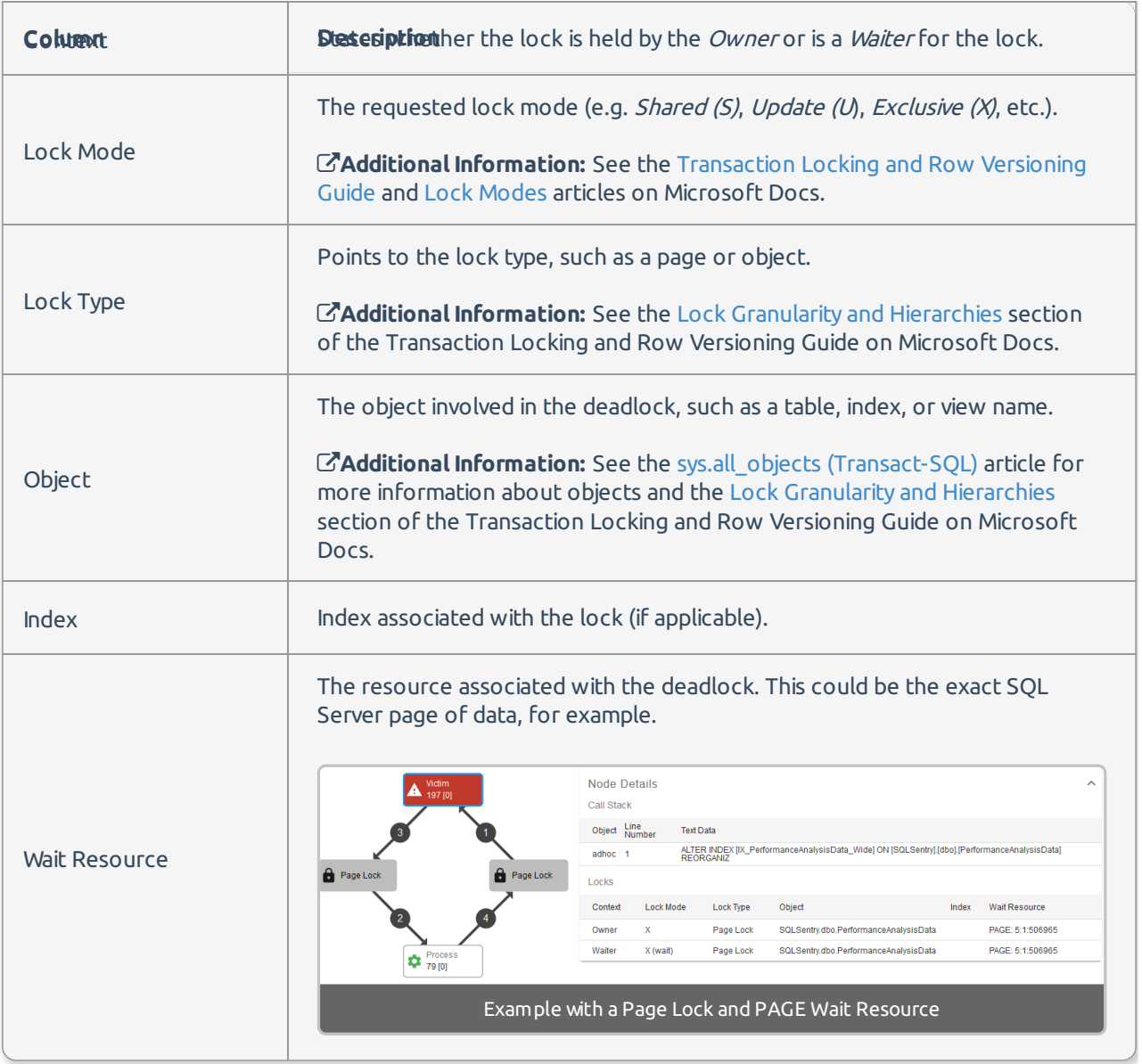

## Deadlock XML

Select **DEADLOCK XML** to view the raw XML file for the selected deadlock. Use the **Copy** button to copy all the XML text to your clipboard.

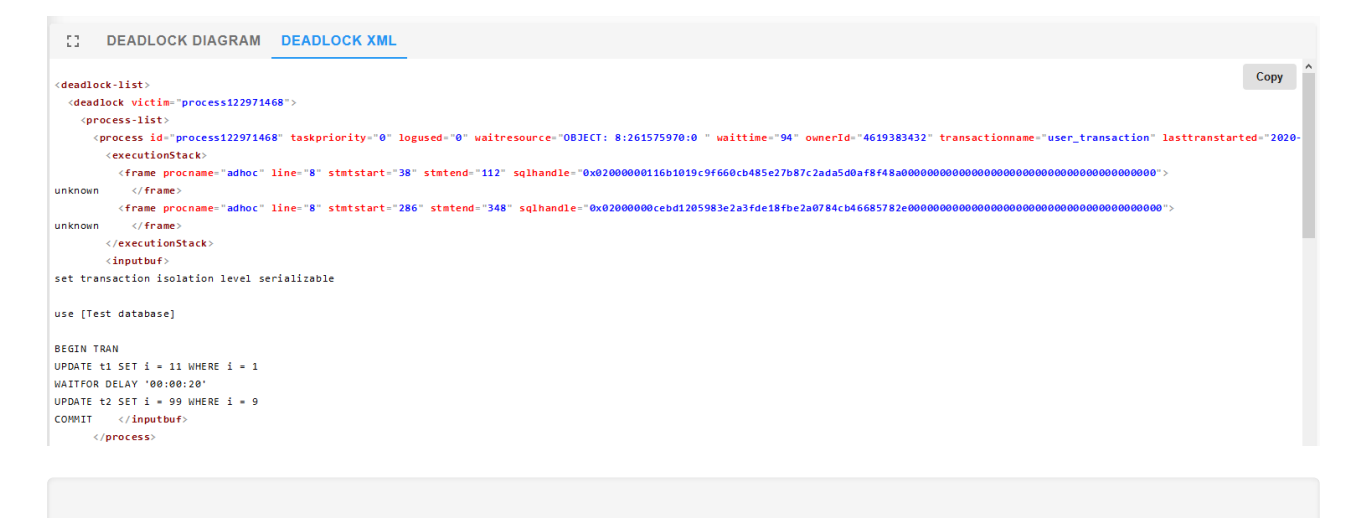

 **Note:** The **Copy** button is only available when you are using **HTTPS** (requires an SSL certificate for your SQL Sentry Portal installation).